**Caixa de Ferramentas >>>**

# Instagram

**Parte 4 Dicas**

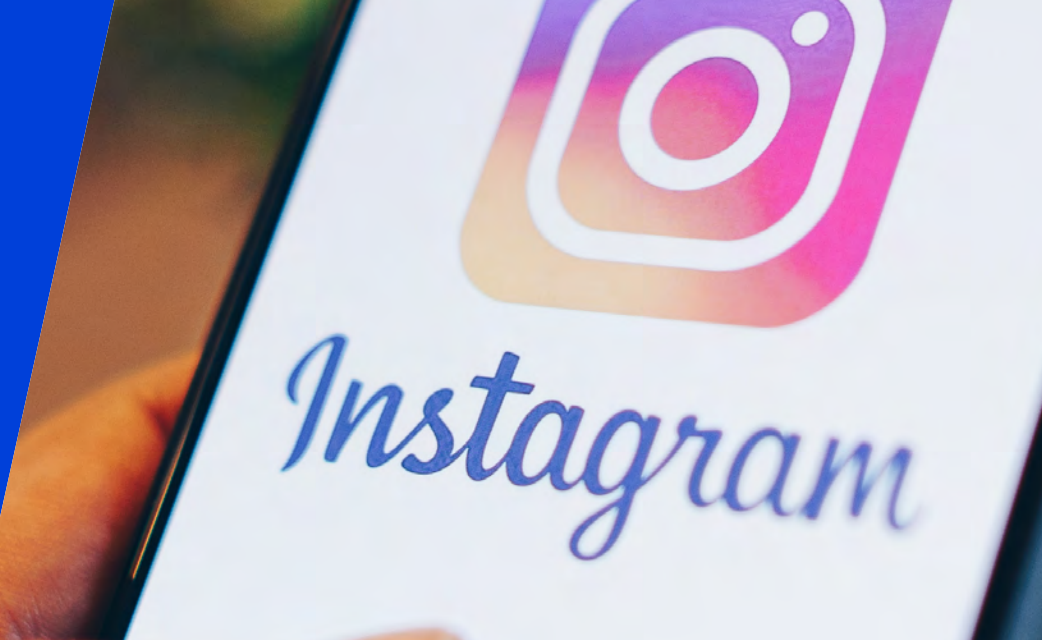

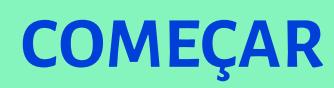

O Instagram é a rede social com maior potencial de engajamento entre as atuais, mas para aproveitar ao máximo suas possibilidades, é fundamental entender seus recursos. Nesta parte do tutorial você aprenderá sobre as ferramentas da plataforma e receberá dicas para potencializar a atuação da sua marca.

Clique em **próximo** e vamos lá!

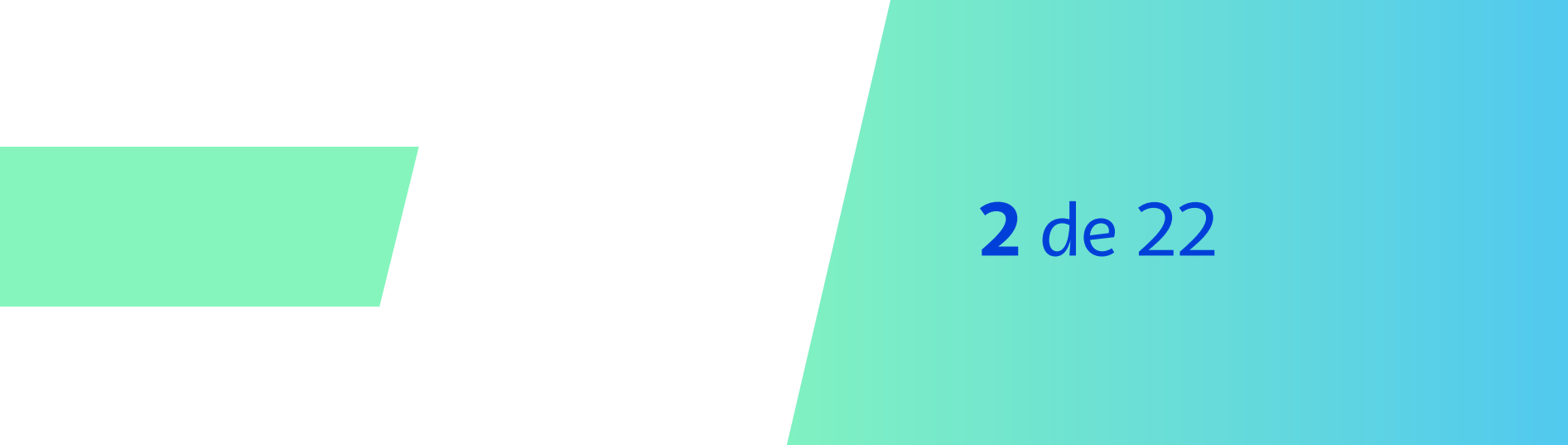

## **Instagram >>> 3** de 22

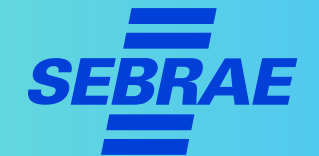

## **1. Monte bem o seu perfil**

- > Para a **foto de perfil**, escolha uma logo ou imagem da sua empresa em boa qualidade e nítida.
- > Caso você tenha **mais de uma empresa**, o nome pode ser algo como "**Empresa Y Rio**" e "**Empresa Y São Paulo**".
- > Outra opção é definir pelo **serviço/ produto**: Y Burgers/Y Beleza/Y Refrigeração.

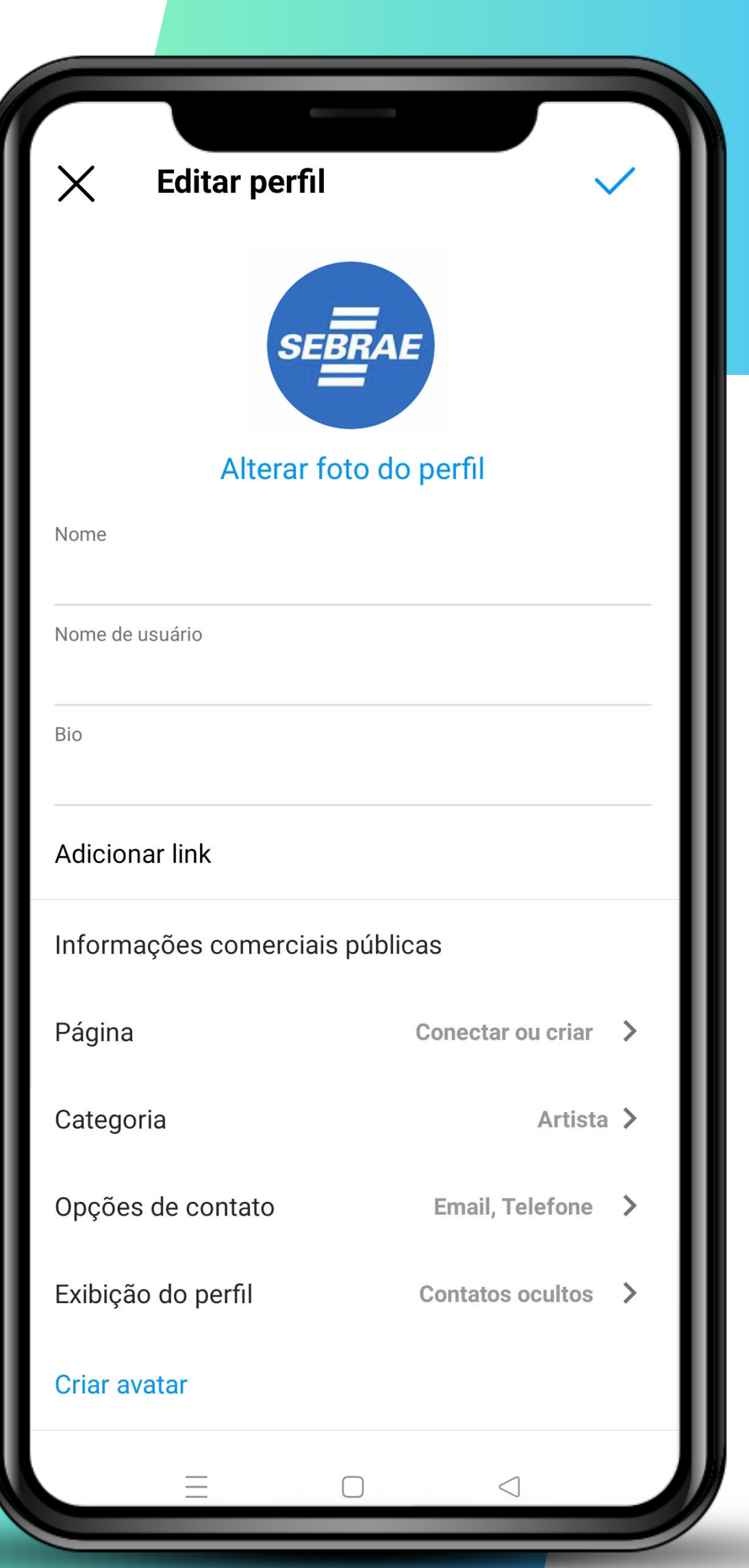

## **Instagram >>> 4** de 22

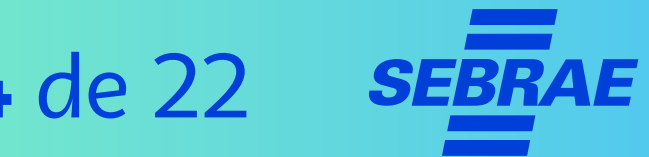

## **1. Monte bem o seu perfil**

Pense no futuro da empresa!

Se expandir seu negócio para outra cidade estiver nos planos, evite nomes como:

> "Y Cidade Z".

Se expandir os serviços também é um plano, evite termos que restrinjam, como:

- > Zezinho Delivery (se amanhã você pode abrir um espaço local).
- > Marina Fotos Infantis (se amanhã você pode fazer fotos de pets).

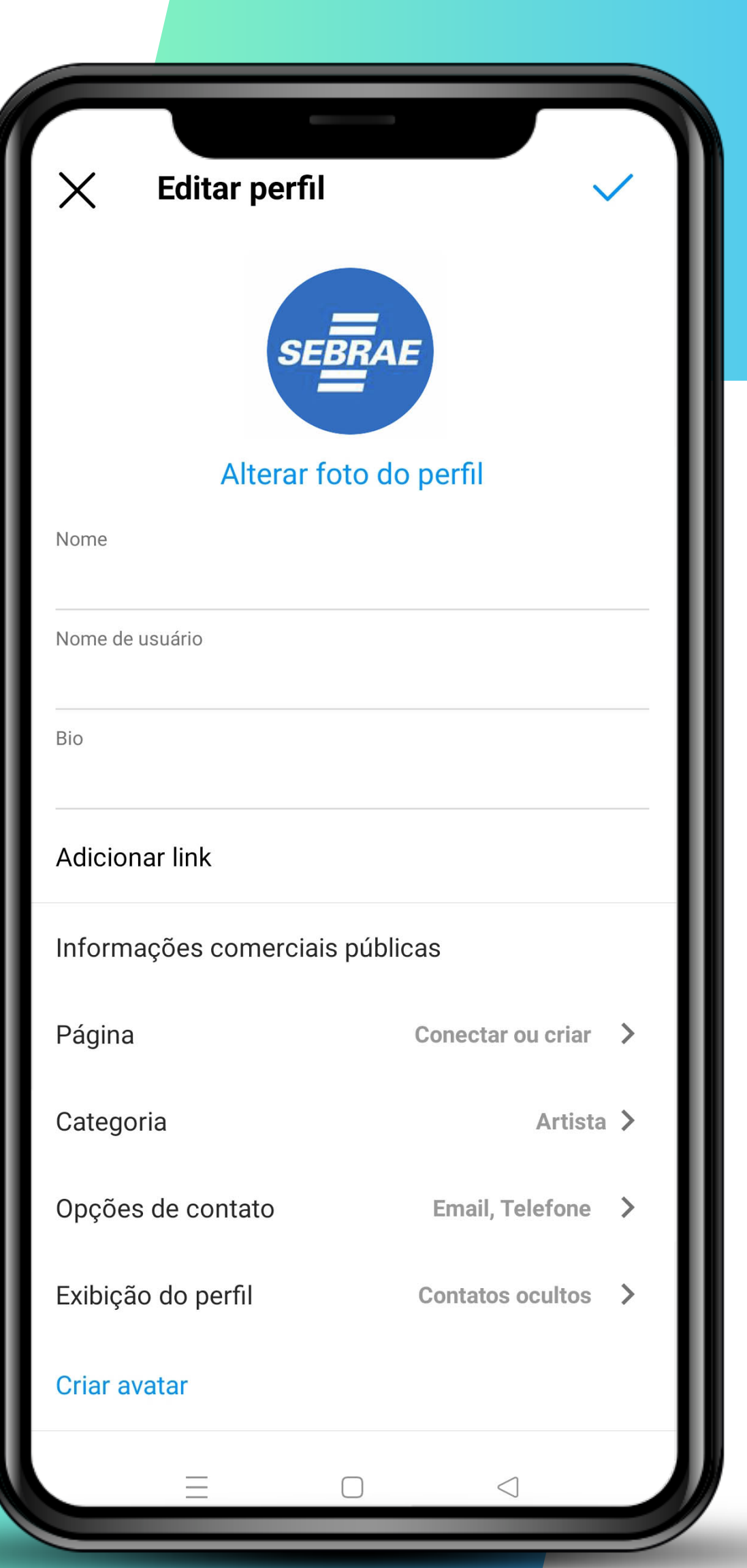

## **Instagram >>> 5** de 22

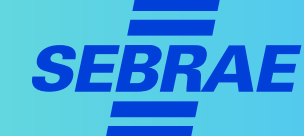

## **1. Monte bem o seu perfil**

Use o espaço de **site** para divulgar links importantes, incluindo o do seu portal na internet.

#### **DICA!**

> Aproveite ferramentas como o Linktree, que permite colocar vários links em uma página, para driblar a regra de limite de apenas um link.

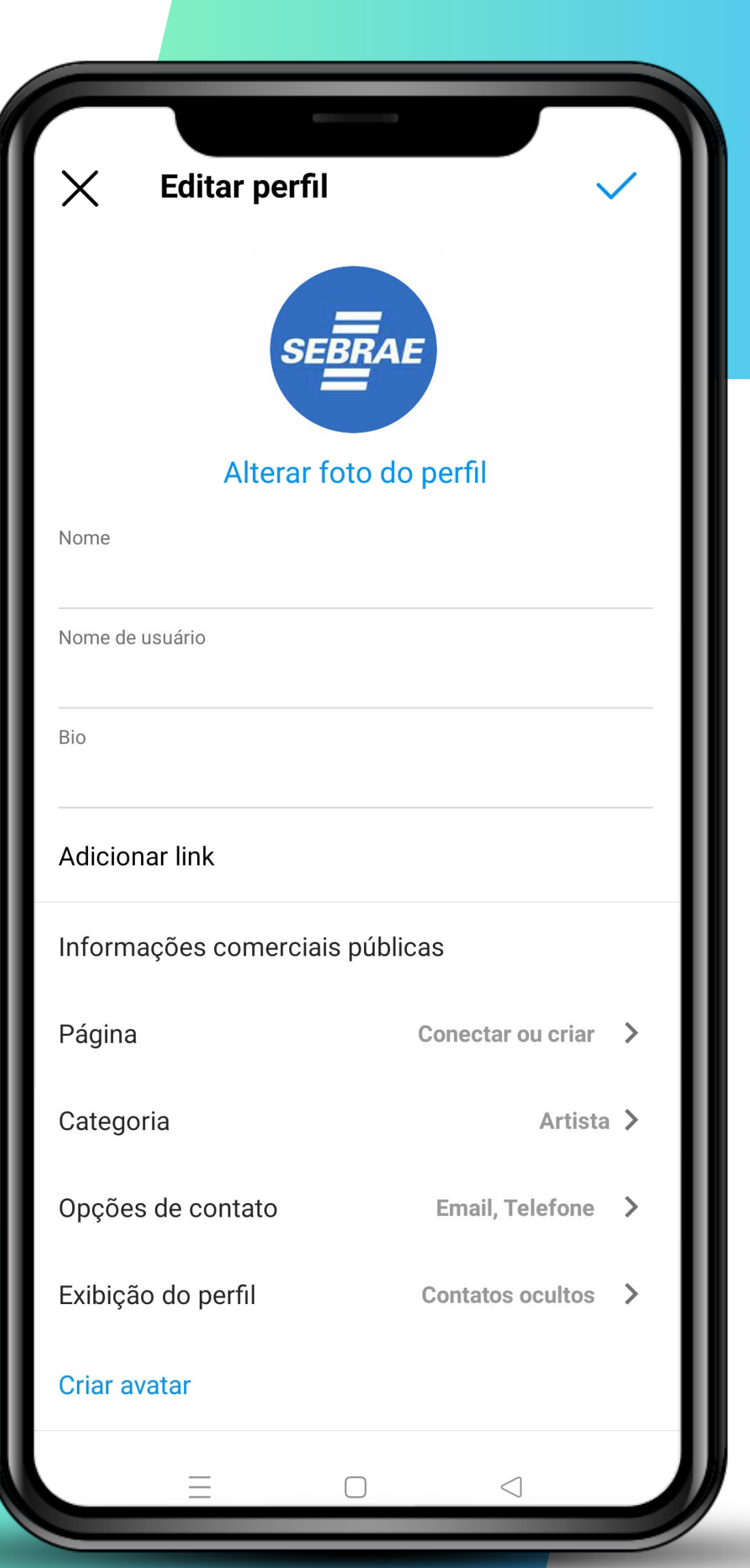

## **Instagram >>> 6** de 22

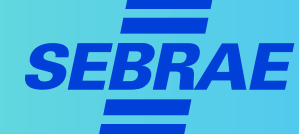

## **1. Monte bem o seu perfil**

> Na Bio, escreva uma breve descrição que combine com a linguagem do seu público e o nicho do seu negócio.

Por exemplo:

> "Linda você já é. Com a nossa maquiagem, vai ficar muito mais!"

**PRÓXIMO**

> "Matar a fome é bom, mas já comeu no nosso restaurante?!"

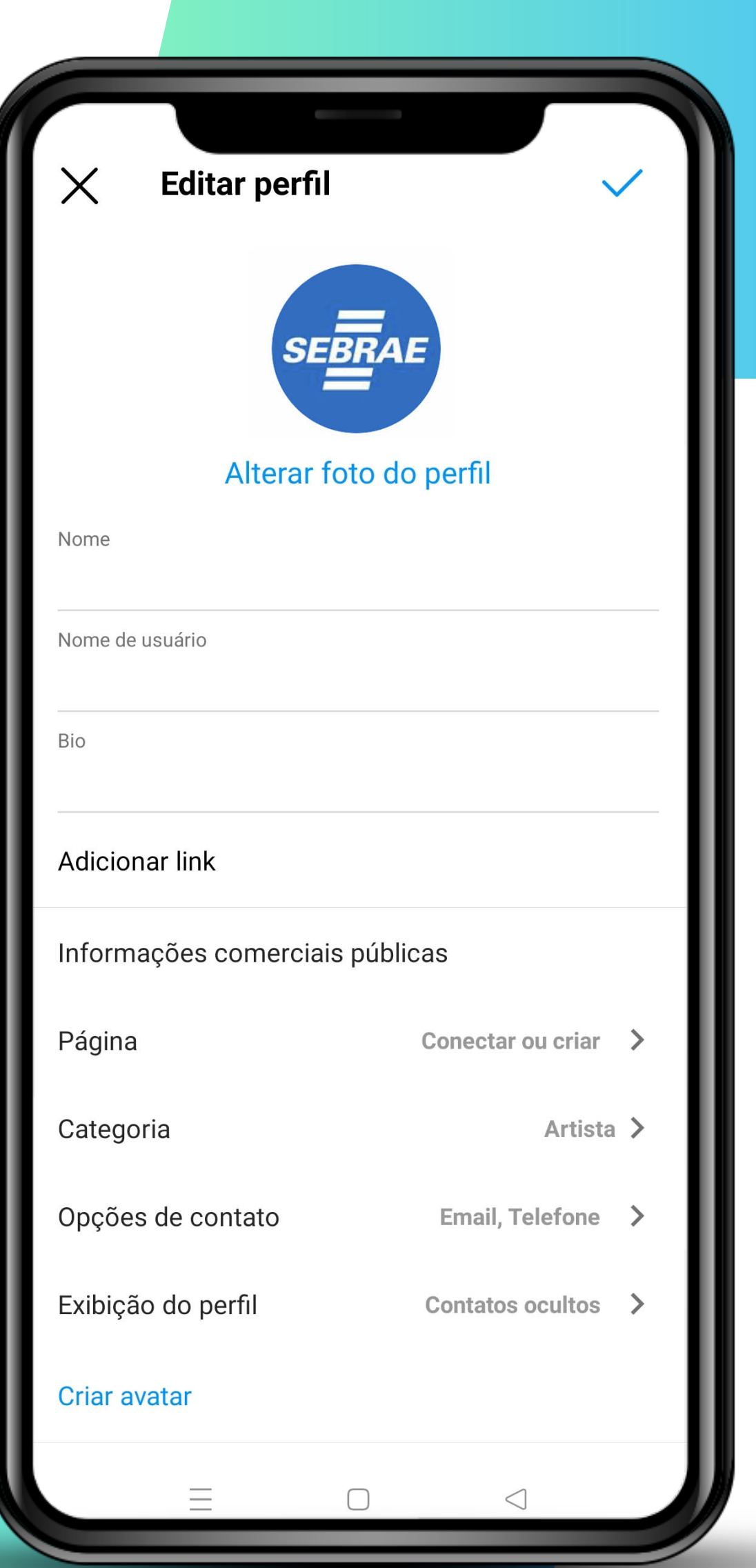

## **Instagram >>> 7** de 22

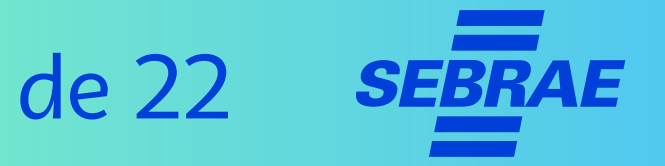

## **1. Monte bem o seu perfil**

> Em "**Página**", caso esteja conectado ao Facebook, o link será o de seu endereço corporativo nessa rede social. Caso não esteja conectado, conecte-se ou deixe em branco.

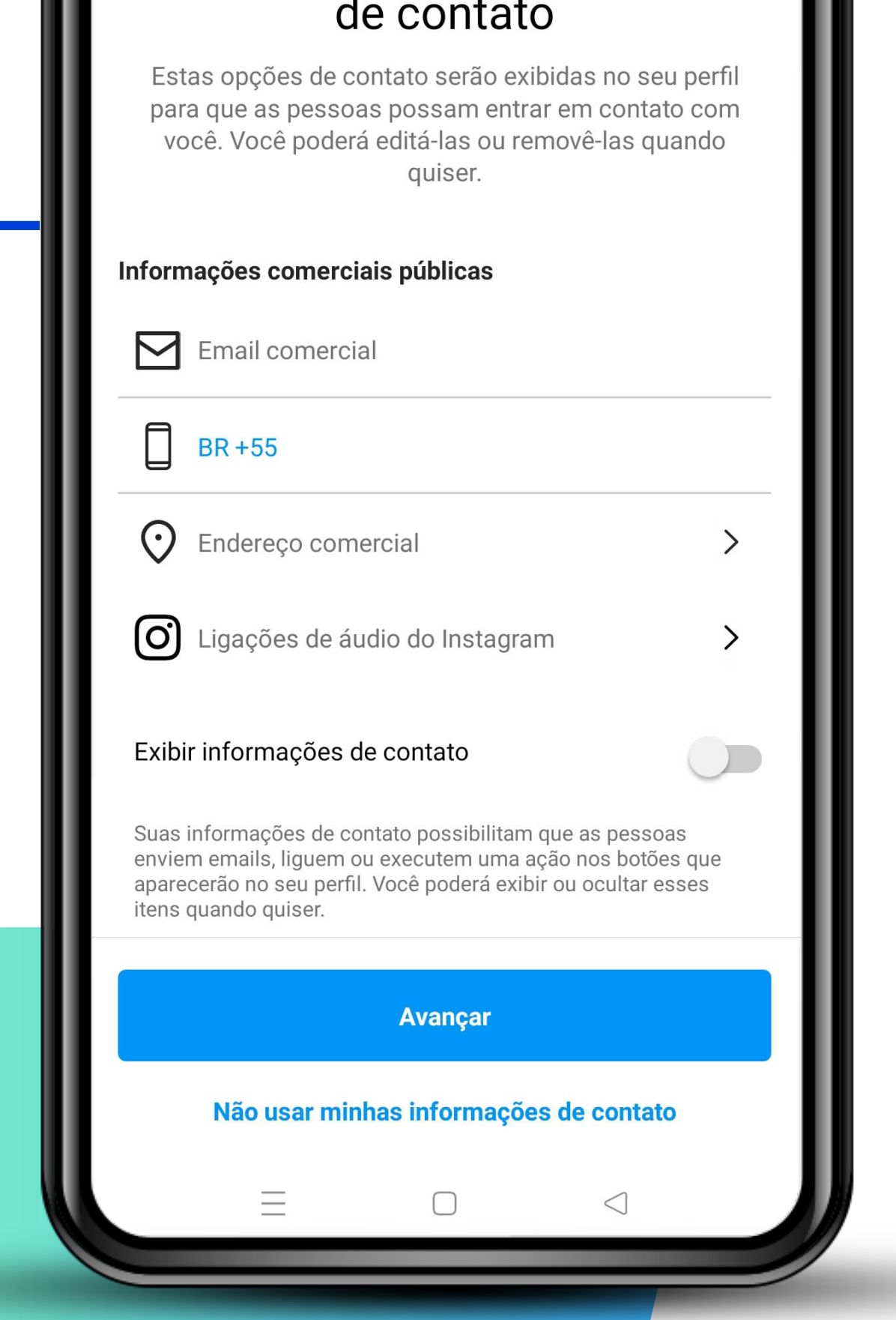

Confira suas informações

## **Instagram >>>** 8 de 22

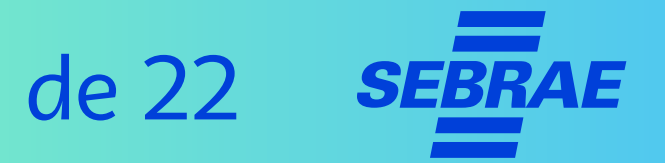

### **1. Monte bem o seu perfil**

**PRÓXIMO**

- > Para alterar a categoria do seu negócio, toque em "categoria".
- > As opções de contato devem estar corretas e disponíveis para acesso pelo público. Toque para editá-las.

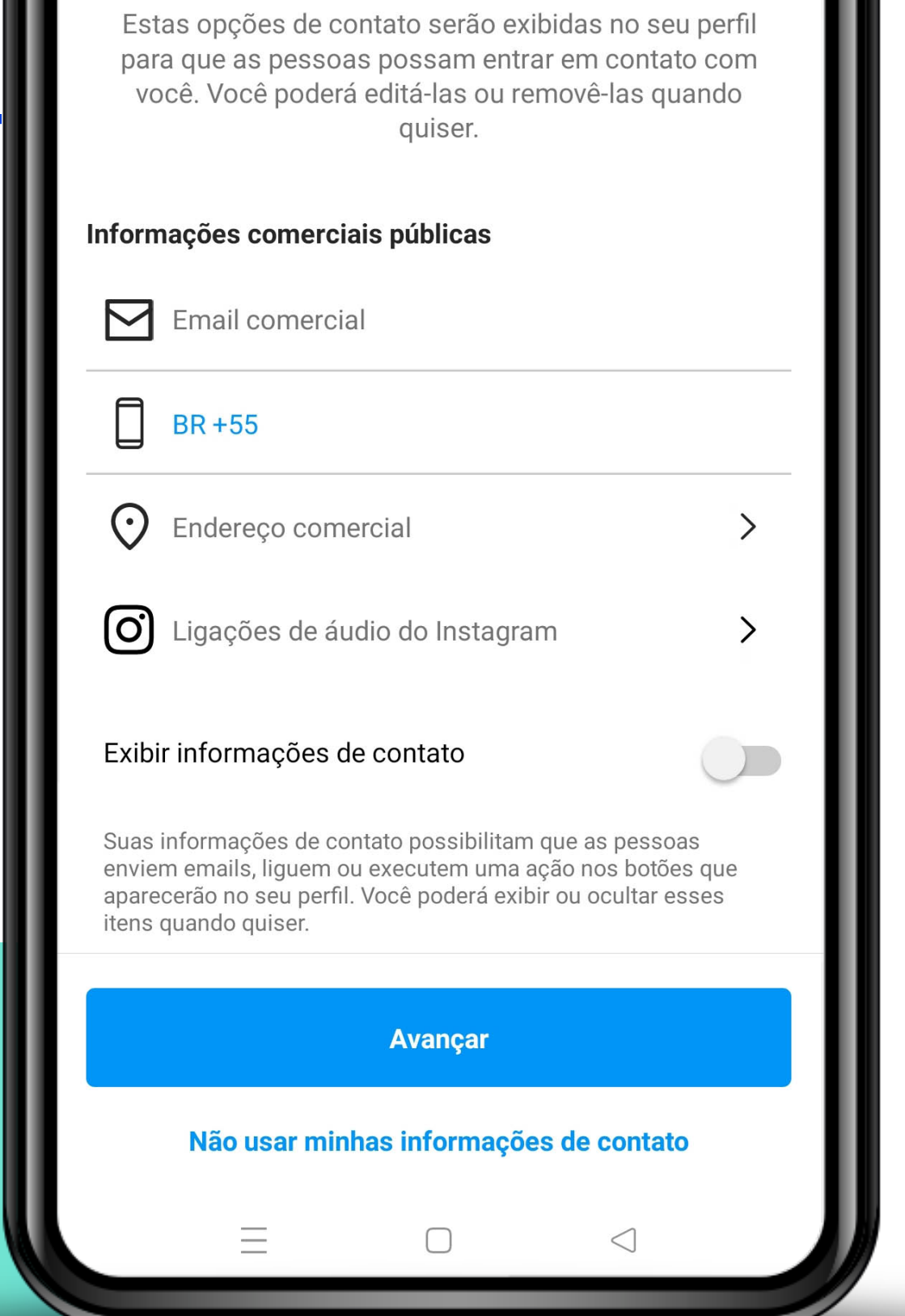

Confira suas informações

de contato

## **Instagram >>> 9** de 22

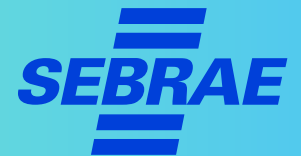

## **1. Monte bem o seu perfil**

> Em "**Exibição do perfil"** você pode mostrar ou não o rótulo da categoria e as suas informações de contato.

#### **DICA!**

> Lembre-se de que o foco é facilitar o contato, sempre!

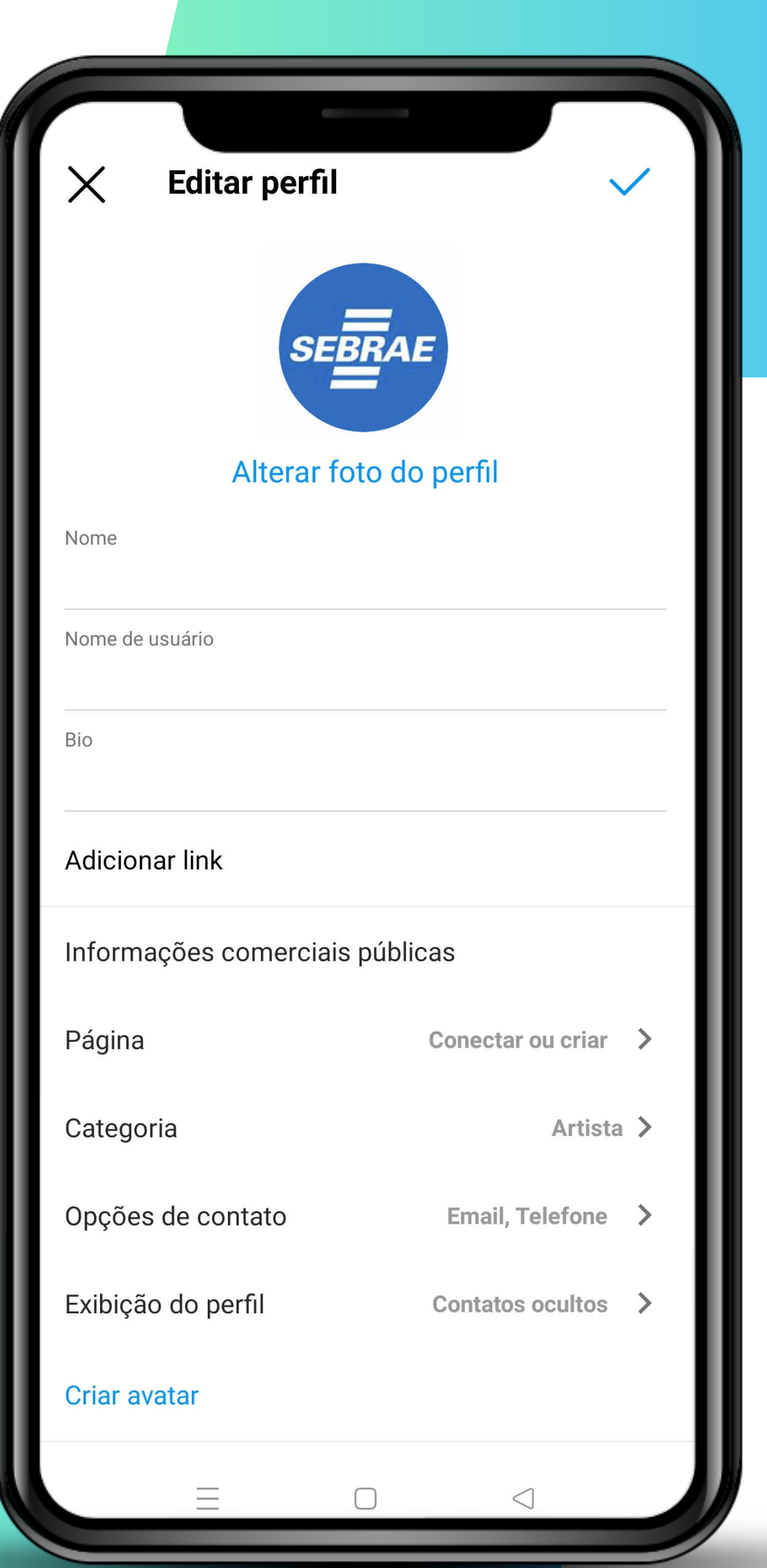

## **Instagram >>> 10** de 22

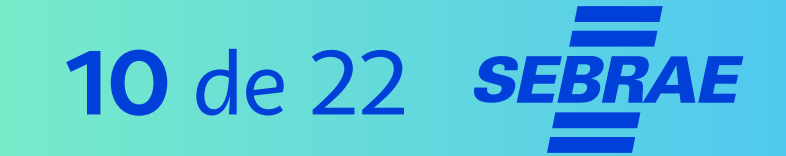

## **1. Monte bem o seu perfil**

> Clicando em "**Botões de ação**", aparecerão as opções de reserva disponíveis.

### **ATENÇÃO!**

- > Independentemente da reserva escolhida, aparecerá uma página para você escolher um aplicativo.
- > Em seguida, você será redirecionado para o site do aplicativo.
- > Estude as opções para escolher o melhor para a sua empresa.

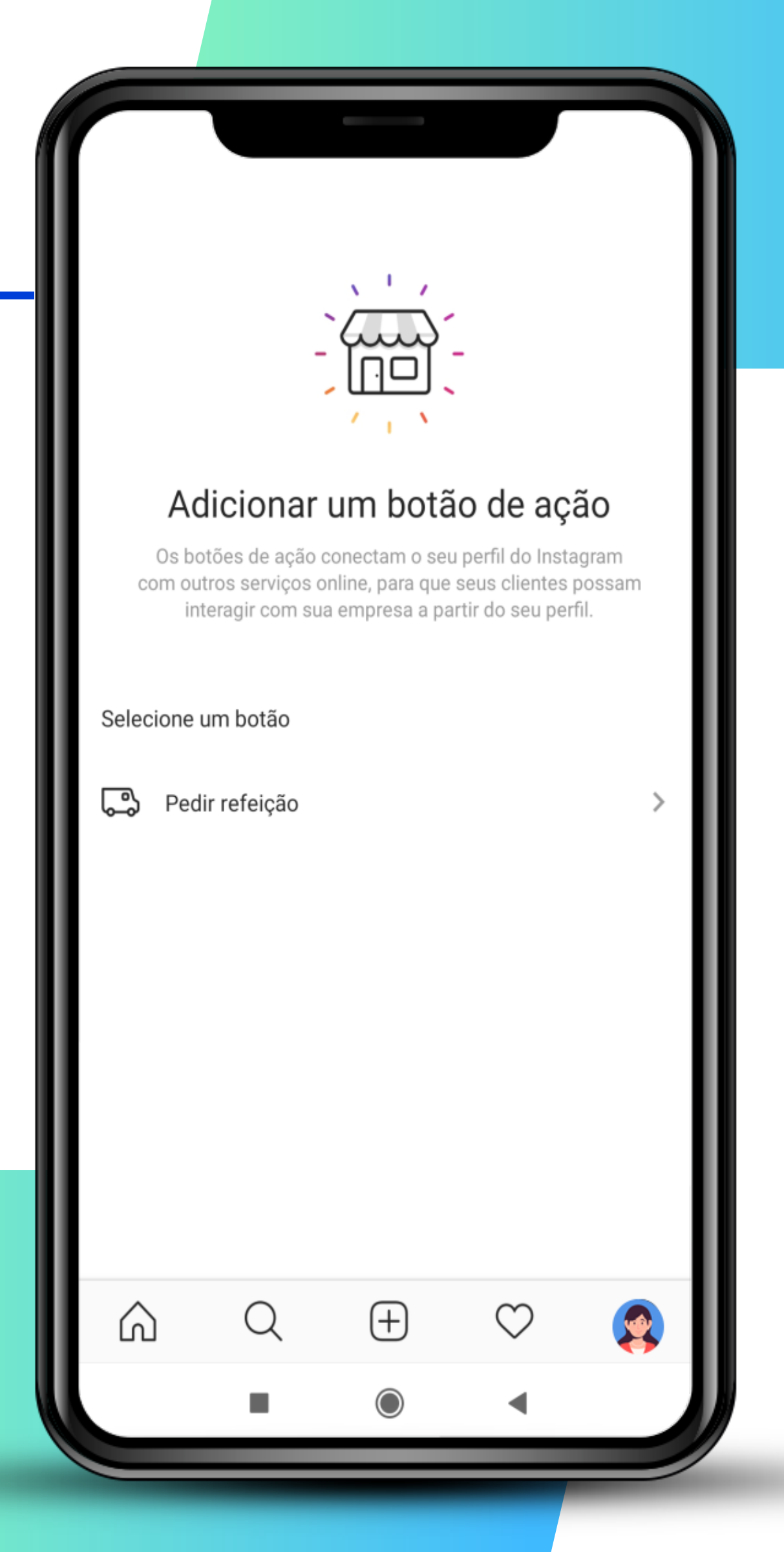

## **Instagram >>> 11** de 22

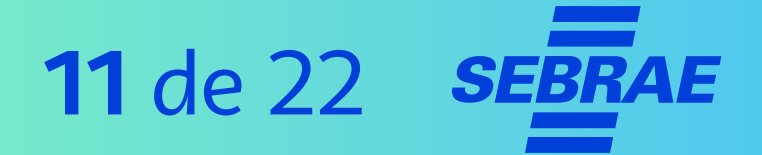

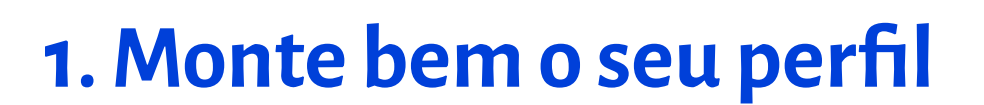

#### **DICA!**

> Utilize o site [Linktr.ee](https://linktr.ee/) (ou uma ferramenta similar) com um link para receber pedidos no WhatsApp.

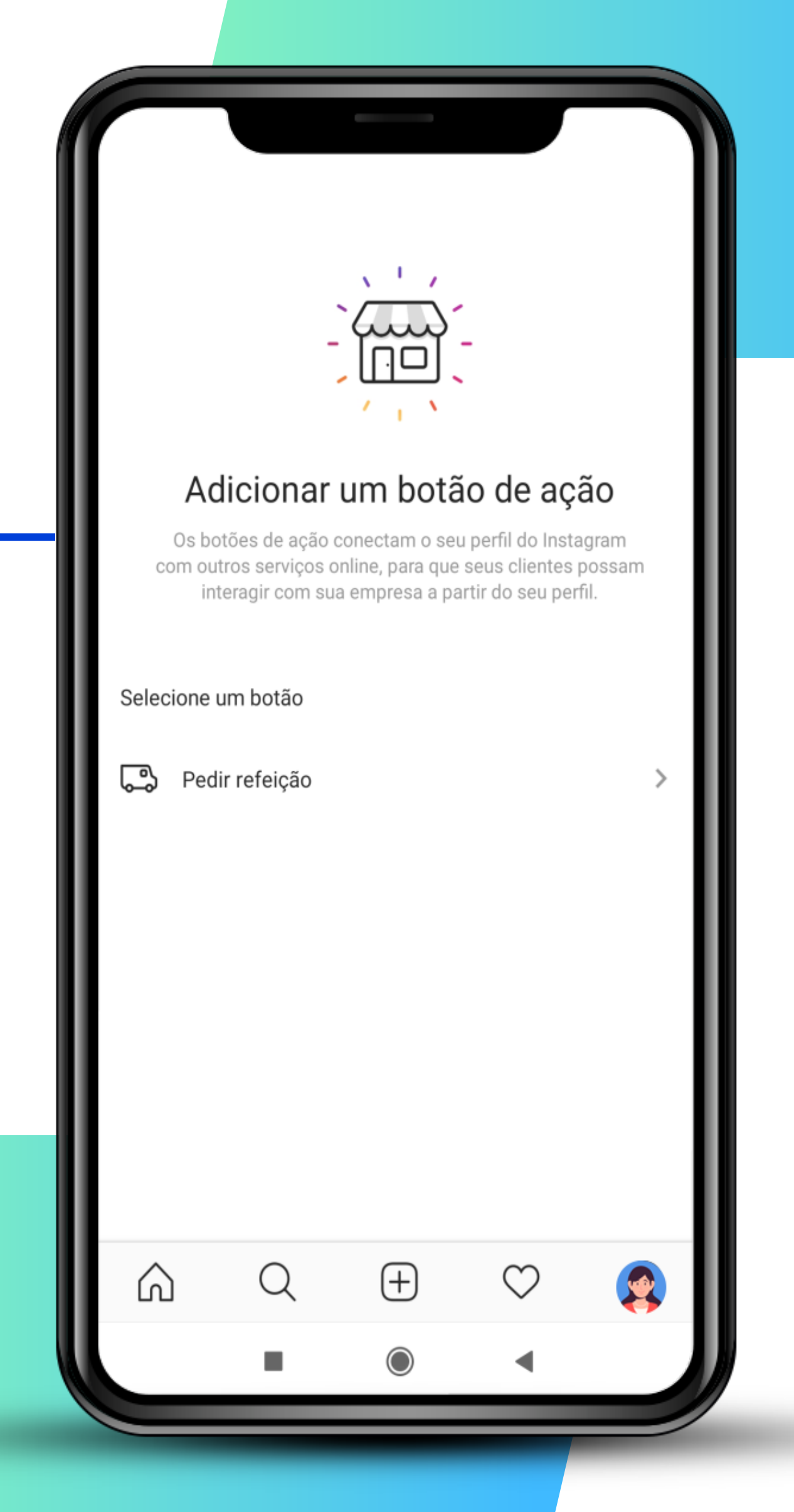

## **Instagram >>> 12** de 22

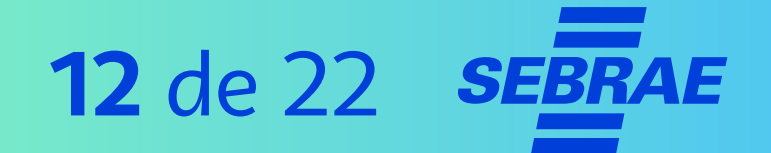

## **2. Configure a empresa no perfil**

- > Nos **três risquinhos**, no canto superior direito, escolha "**Configurações**". No menu seguinte, toque em "**Empresa**".
- > Em "**Pagamentos da promoção**", as informações de conta e pagamento aparecerão na tela.

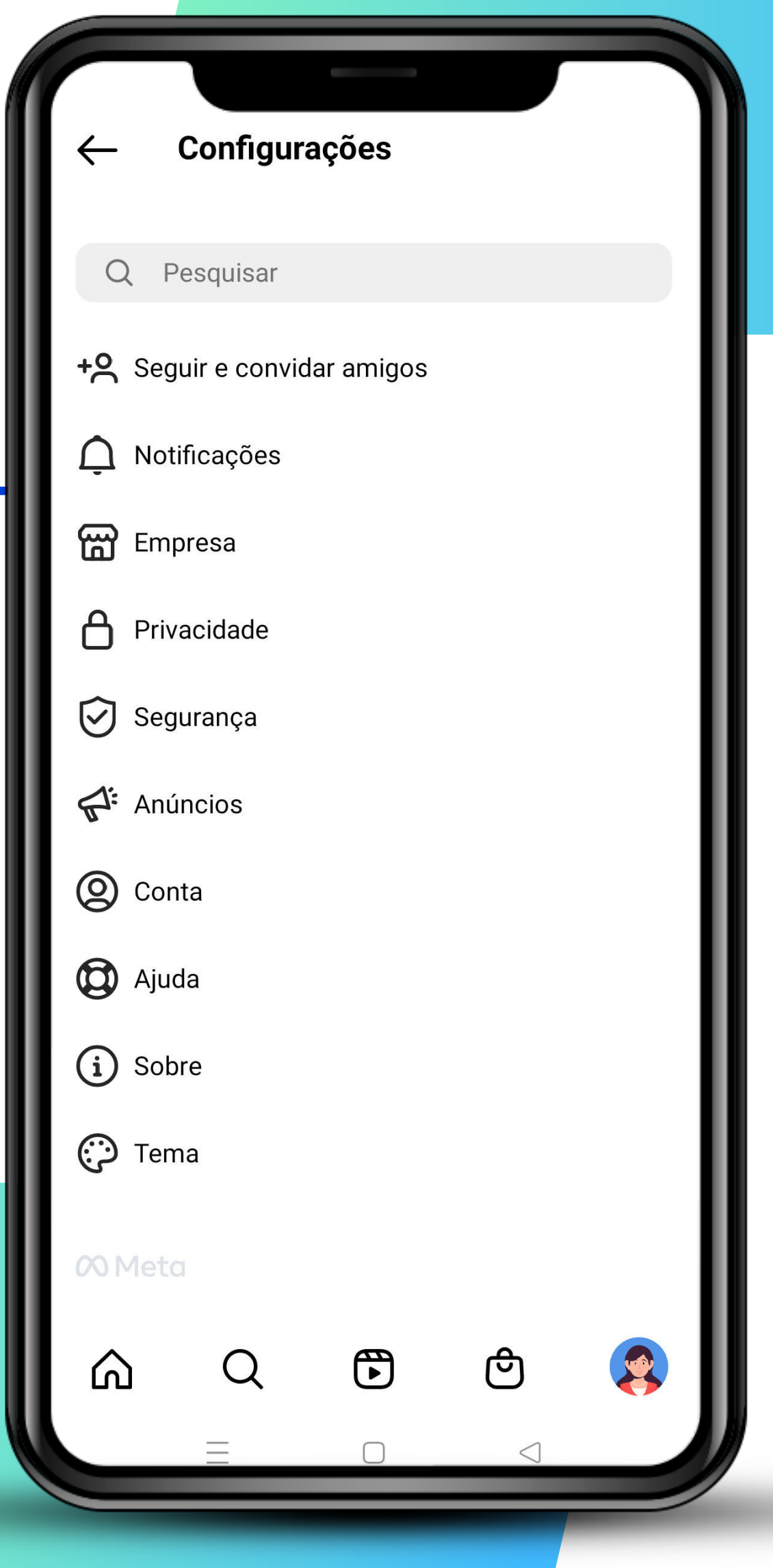

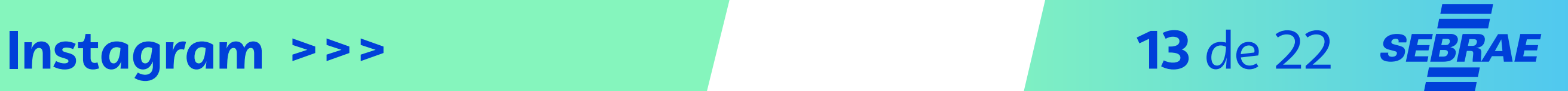

## **2. Configure a empresa no perfil**

> Em "conteúdo de marca", é possível gerenciar as marcações, os parceiros aprovados e optar por aprovar as marcações manualmente.

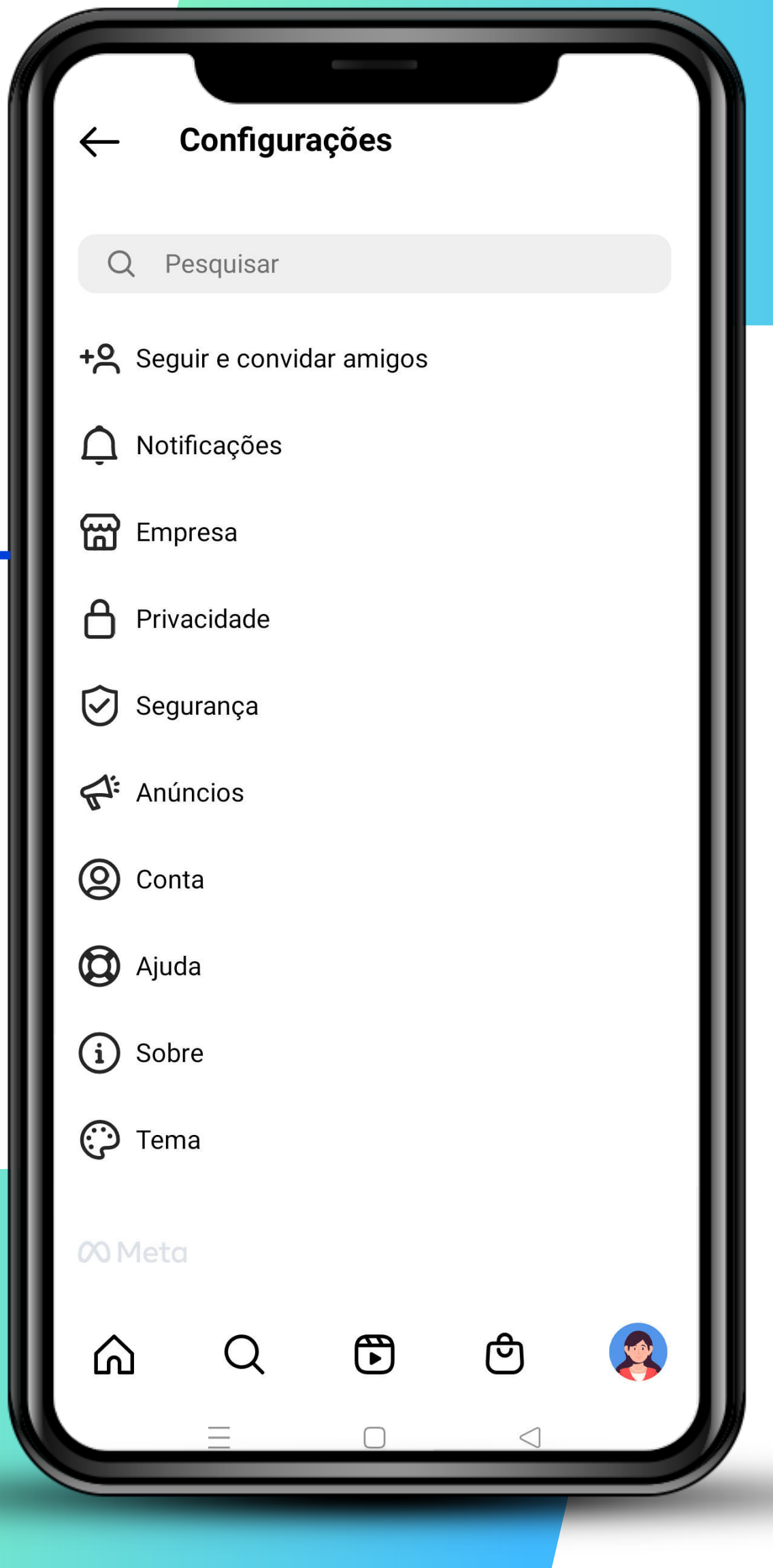

## **Instagram >>>** 14 de 22

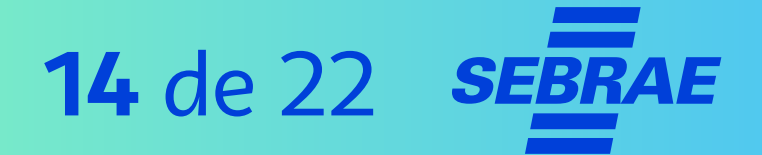

## **2. Configure a empresa no perfil**

- > A ferramenta "**Conteúdo de marca**" é destinada a parcerias.
- > Para escolher com quem fazer parcerias, conheça seu público e os influenciadores que ele costuma seguir.
- > Se a sua empresa é um negócio local, você pode fazer parcerias com influenciadores da região.

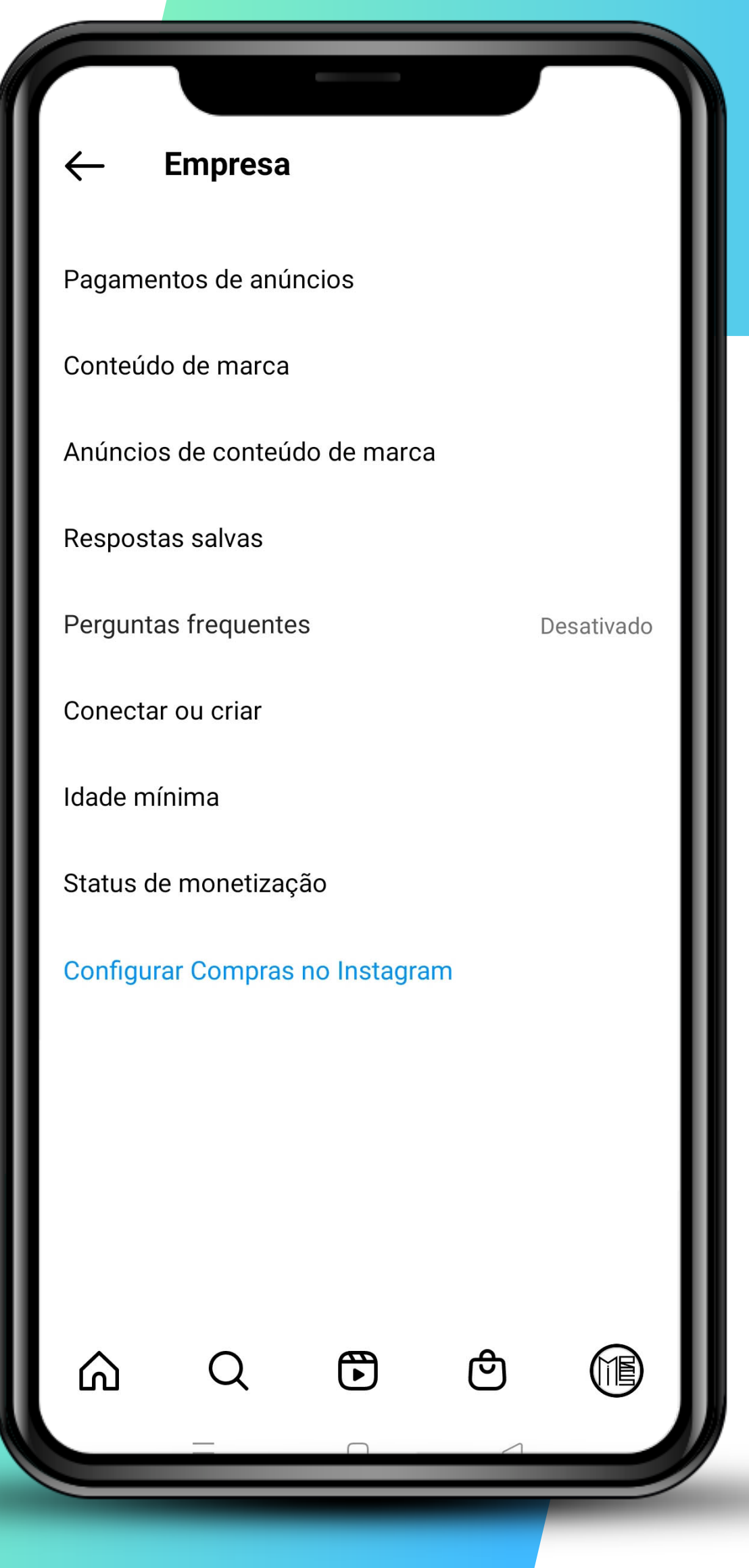

## **Instagram >>> 15** de 22

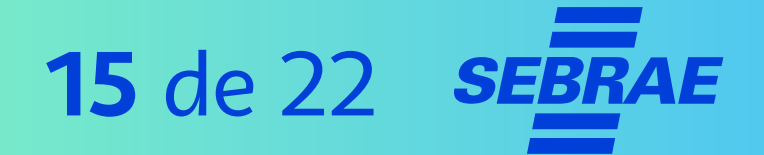

## **2. Configure a empresa no perfil**

A opção "respostas salvas" permite o envio de respostas prontas para perguntas frequentes. Exemplos:

- > Quanto custa?
- > Vocês têm serviço de entrega?
- > Onde entregam?
- > Qual o telefone de contato?

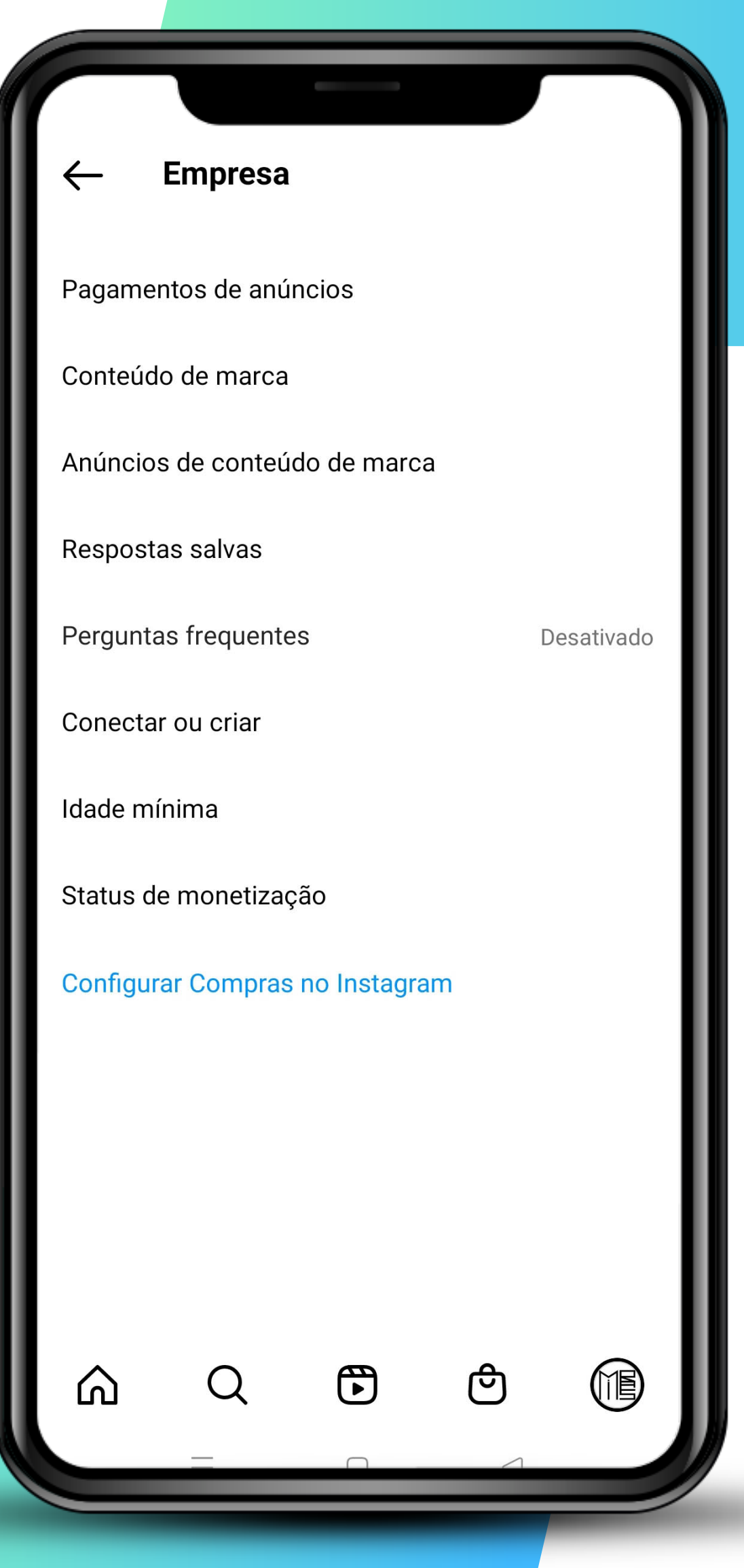

### **Instagram >>> 16** de 22

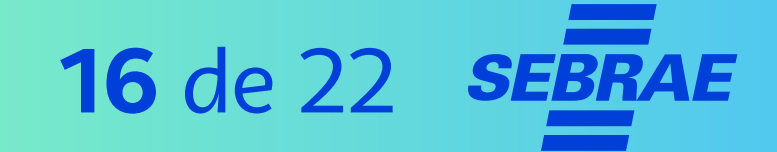

## **2. Configure a empresa no perfil**

- > Adicione o atalho para a mensagem desejada e otimize o tempo destinado a responder os clientes.
- > Também é possível definir uma idade mínima para que as pessoas acessem seu perfil. Basta tocar em "**Idade mínima**".
- > É possível fazer configurações de idade diferentes para cada país.

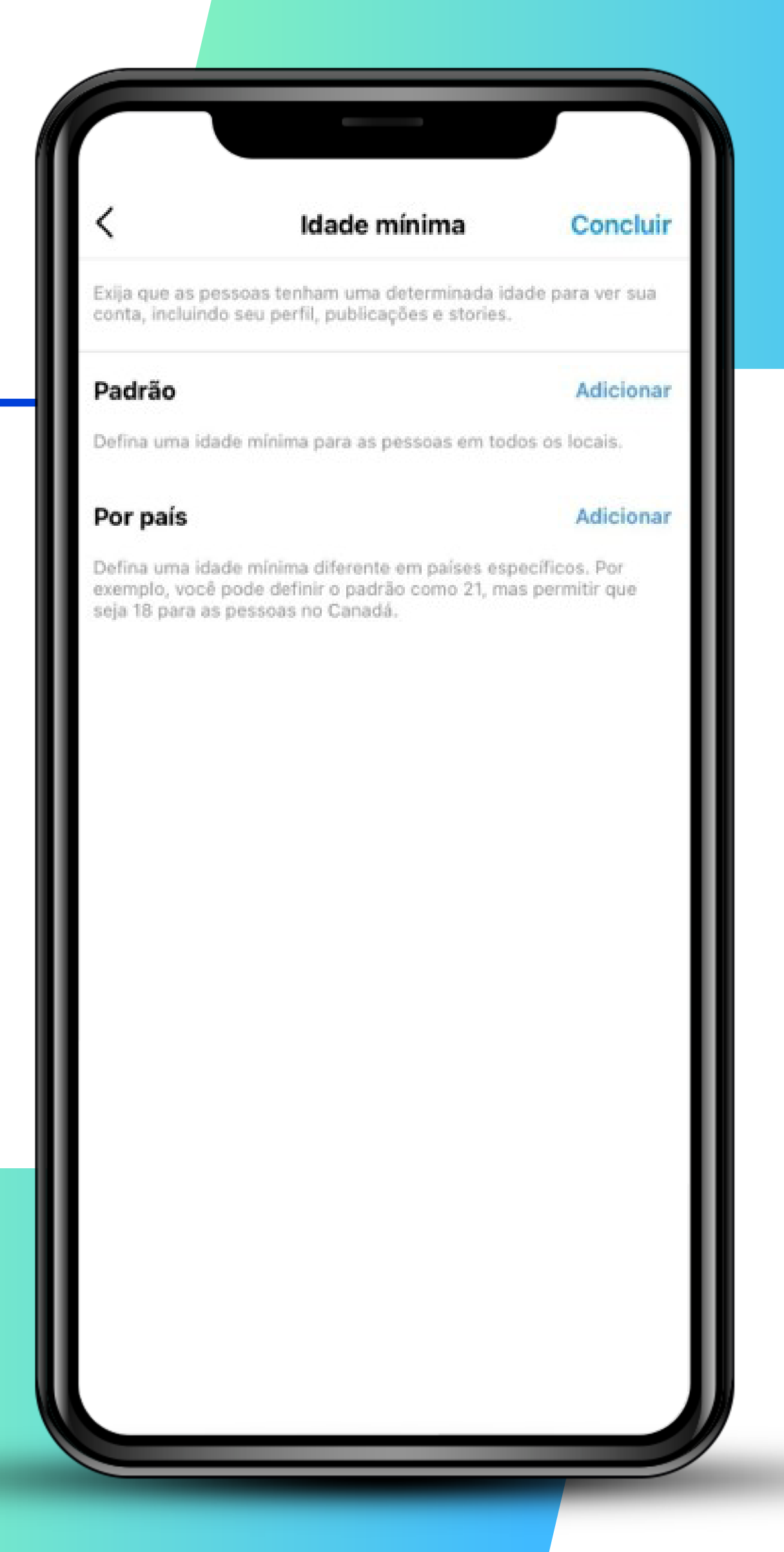

## **Instagram >>> 17** de 22

![](_page_16_Picture_1.jpeg)

## **2. Configure a empresa no perfil**

A configuração de idade mínima é mais comum para perfis que vendem produtos eróticos e bebidas, por exemplo.

#### **IMPORTANTE!**

**PRÓXIMO**

> Lembre-se de tocar em "**Concluir**" no final do processo.

![](_page_16_Picture_42.jpeg)

#### **Instagram >>> 18** de 22

![](_page_17_Picture_1.jpeg)

## **3. Como configurar uma loja no Instagram**

Alguns requisitos:

- > Ter um perfil comercial (ou converter seu perfil pessoal em um perfil de negócios).
- > Utilizar a última versão do aplicativo do Instagram.
- > Ser administrador de uma página do Facebook ou ter uma conta no Gerenciador de Negócios do Facebook.

#### Requisitos de qualificação para comércio

.<br>Para vender nas plataformas de venda do Facebook como empresa, sua conta e Página do Facebook ou sua nta profissional do Instagram devem atender aos reguisitos a seguir:

- \* 1. Cumprir nossas politicas
- » 2. Representar sua empresa e seu dor
- > 3. Estar localizado em um mercado compatíve

> 4. Demonstrar confiabilidade

> 5. Fornecer informações precisas e seguir as melhores prática

primento desses requisitos a q nda do Facebook, aos recursos de comércio ou desativação da conta

As plataformas de venda do Facebook incluem, entre outras, Lojas do Facebook, Páginas de Lojas do Facebook, Lojas do Marketplace, Compras ao vivo e Compras no Instagram.

## **Instagram >>> 19** de 22

![](_page_18_Picture_1.jpeg)

## **3. Como configurar uma loja no Instagram**

- > Ter uma loja no Facebook ou um catálogo de produtos no Gerenciador de Negócios.
- > Ter uma empresa que vende bens materiais e estar dentro dos mercados aceitos pela plataforma.
- > Cumprir as políticas comerciais do Instagram.

#### Requisitos de qualificação para comércio

Para vender nas plataformas de venda do Facebook como empresa, sua conta e Página do Facebook ou sua nta profissional do Instagram devem atender aos requisitos a seguir

- \* 1. Cumprir nossas politicas
- » 2. Representar sua empresa e seu don
- \* 3. Estar localizado em um mercado compatíve
- > 4. Demonstrar confiabilidade
- > 5. Fornecer informações precisas e seguir as melhores prática

O não cumprimento desses requisitos a quali nda do Facebook, aos recursos de comércio ou desativação da conta

As plataformas de venda do Facebook incluem, entre outras. Loias do Facebook, Páginas de Loias do Facebook, Lojas do Marketplace, Compras ao vivo e Compras no Instagram.

## **Instagram >>> 20** de 22

![](_page_19_Picture_1.jpeg)

## **4. Como configurar compras**

- > É preciso inserir o site da sua empresa para concluir o processo.
- > Se sua empresa não tiver um site, é importante criá-lo. Temos um **conteúdo sobre [isso](https://support.google.com/drive/answer/6283888#slide%3Did.gaf4418a27d_0_0)**!
- > Outra opção é tentar com o link da página da empresa no Facebook ou outro link externo de vendas, mas não há garantia de que será aceito.

Configurar uma loja

#### Insira seu site

Seus produtos devem ser hospedados em um único site da sua empresa. Talvez você precise verificar a propriedade do site inserido.

**Avançar** 

 $\bigoplus$ 

ტ

#### ex. instagram.com

 $\Omega$ 

Q

## **Instagram >>> 21** de 22

![](_page_20_Picture_1.jpeg)

#### **4. Como configurar compras**

- > Depois de informar o site, confirme os **detalhes** da loja e envie para análise.
- > Assim que o Instagram analisar sua loja e confirmar seus dados, você poderá **adicionar produtos** e catálogos à sua conta profissional.

**PRÓXIMO**

Configurar uma loja **Conferir os detalhes** Quando você clicar em enviar, analisaremos a sua conta. Produtos para illustratt Catálogo · 0 produtos www.bolovo.com Seu site Você só poderá marcar itens deste site. Seu site será analisado para garantir que cumpre as nossas exigências. Para usar o Lojas, você deve seguir nosso Acordo do Vendedor.  $\bigoplus$  $\Omega$ ඏ Q

![](_page_21_Picture_0.jpeg)